# **CITIZEN**

## **MODEL : CT-E351ET Ethernet Interface function Manual**

Ver.1.01

**CITIZEN SYSTEMS JAPAN CO., LTD.** 

## <span id="page-1-0"></span>**Contents**

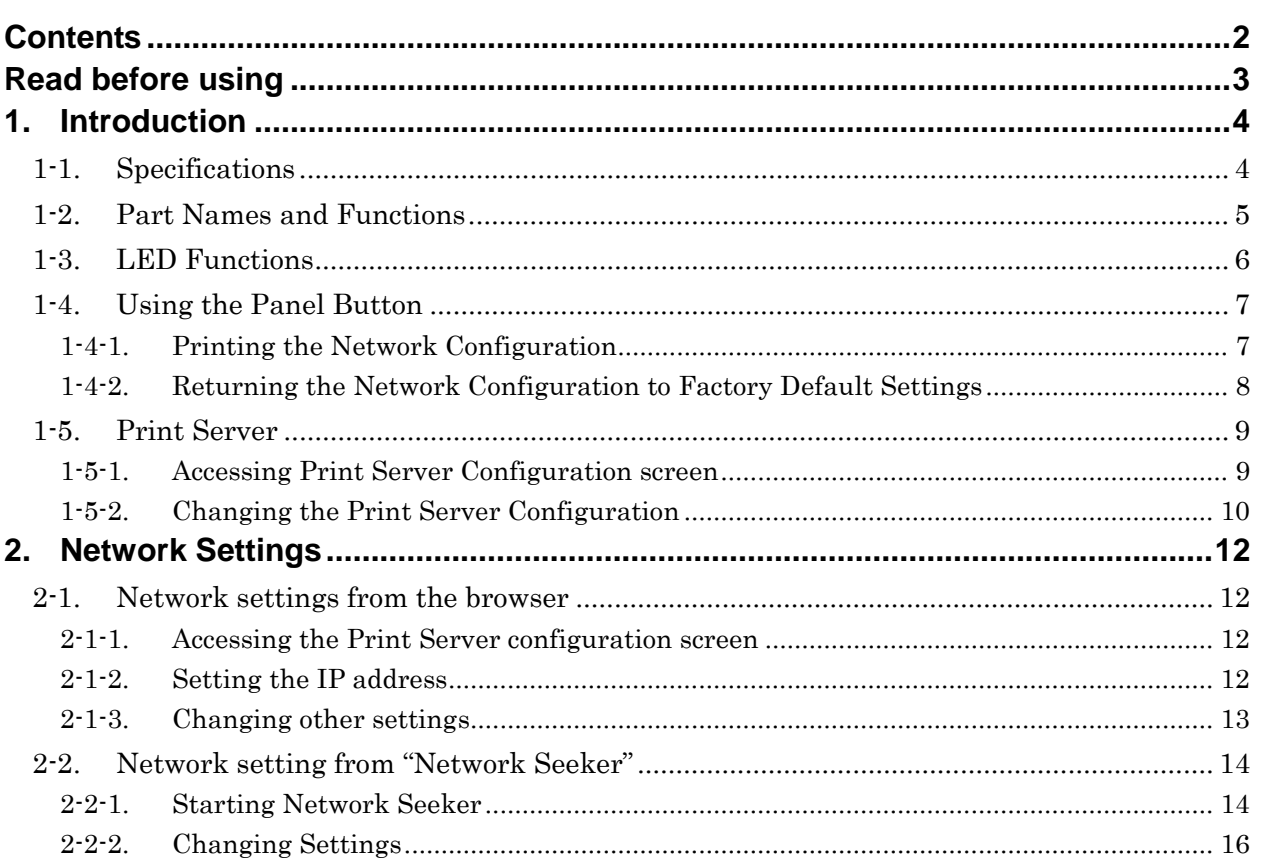

a sa kacamatan ing Kabupatèn Kabupatèn Kabupatèn Kabupatèn Kabupatèn Kabupatèn Kabupatèn Kabupatèn Kabupatèn K

## <span id="page-2-0"></span>**Read before using**

Be sure to read this manual carefully before using the product. After you read it, store it in a safe place so that you can reread it when necessary.

- Contents of this manual may be changed without notice.
- Reproducing and/or copying the contents of this manual by any means without permission are prohibited.
- We will not be responsible for any adverse occurrence that results from the use of this manual, regardless if it contains omissions, errors/misprints, etc.
- Note that we will not be responsible for (a) loss caused by improper operation or mishandling of the device by the user, or (b) loss due to operational environment.
- Data etc., are basically impermanent; long time or permanent storing/saving of data by the device is not possible.
- Note that we will not be responsible for any loss or loss of profits owing to loss of data due to breakdown, repairs, inspections, etc.
- Please contact us if there are omissions, errors, ambiguities, etc. in this manual.
- Refer to this document along with the user manual of the printer.
- This product operates by setting up a wireless connection between itself and other wireless LAN equipment for data transmission. Therefore, other wireless LAN equipment is required to use this product. While we have confirmed the operation of this product with certain wireless LAN equipment, operation with all types of wireless LAN equipment is not guaranteed. Carry out a sufficient evaluation before using this product.

## **Trademarks**

- Microsoft, Windows XP, Windows Vista, Windows 7, Windows 8 and Windows10 are registered trademarks of Microsoft Corporation U.S.A.
- ・ Ethernet is a registered trademark of Fuji Xerox Co., Ltd.
- ・ Other company names and product names mentioned here are trademarks or registered trademarks of those companies.

## <span id="page-3-0"></span>**1. Introduction**

Thank you for purchasing the Citizen CT-E351 printer.

This manual is to explain the details of the Ethernet interface function of the printer.

Using Ethernet function, you can relay data between a network of multiple computers and the printer. In addition, the computers and printer are able to communicate with each other: the operational status, print settings, and other information about the printer can be checked from computers on the network.

## <span id="page-3-1"></span>1-1. Specifications

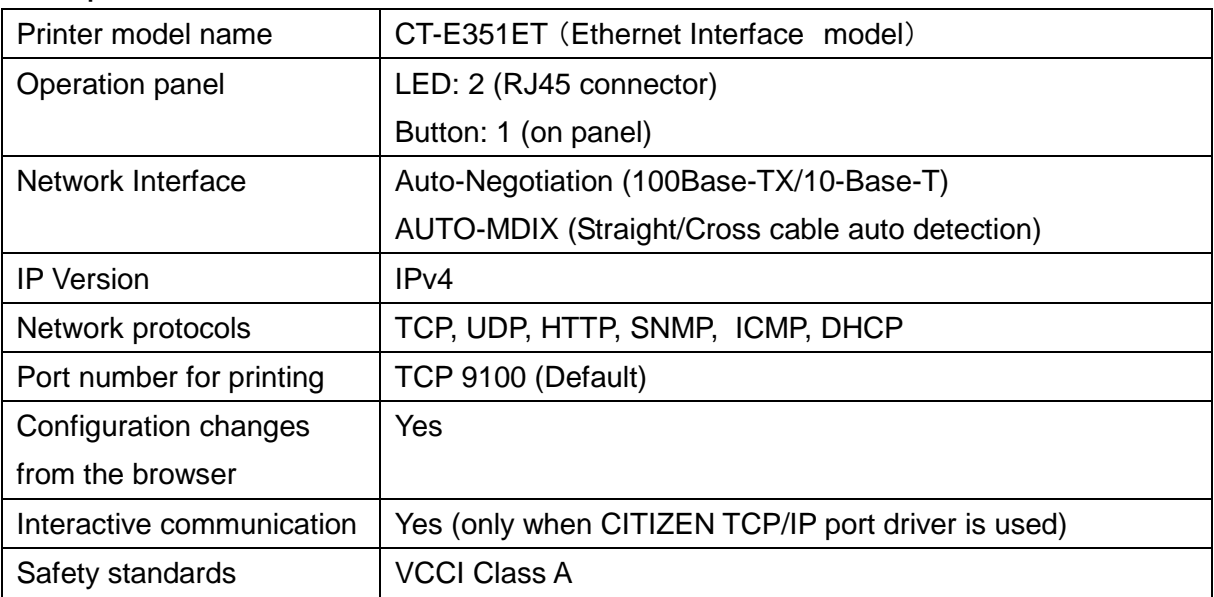

## <span id="page-4-0"></span>1-2. Part Names and Functions External view of Ethernet interface

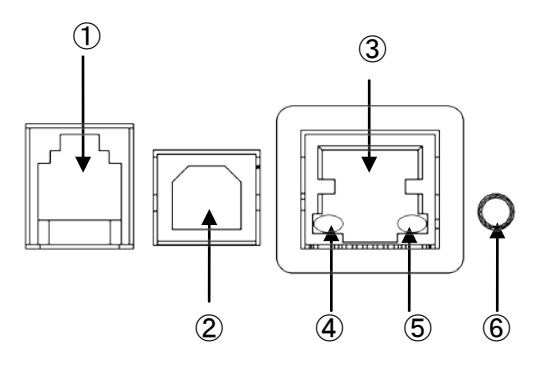

- ① Cash Drawer connector Connection for cash drawer
- ② USB connector Works as standard USB connector
- ③ RJ45 connector (compatible with 10Base-T/100Base-TX) Connection for LAN cable.
- ④ Green LED

Shows network transmission speed with steady/blinking light.

- ⑤ Yellow LED Shows network connection status (disconnected, receiving data, etc.)
- ⑥ Panel button Used to operate the Ethernet function.

Introduction

## <span id="page-5-0"></span>1-3. LED Functions

The following charts show what each LED indicator indicates.

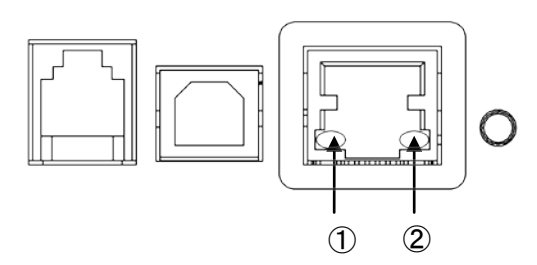

① Network transmission speed

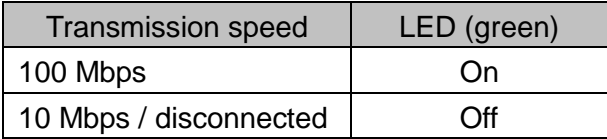

② Link status with network

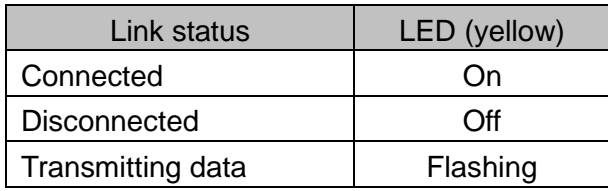

## <span id="page-6-0"></span>1-4. Using the Panel Button

The panel button on the operation panel is used to operate the Ethernet function. You can use it to print settings information and restore factory default settings.

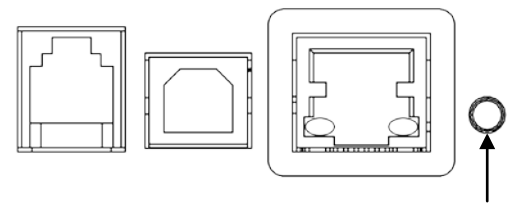

#### Panel Button

## <span id="page-6-1"></span>1-4-1.Printing the Network Configuration

Press the panel button to print out the network configuration.

## ■ **Configuration items that are printed**

- ① Title of the printout.
- ② Firmware version of printer..
- ③ Network settings such as the IP address currently being used. When the network is not connected, the IP address is "0.0.0.0".

\*\*\* With DHCP setting ON, DHCP status is printed as follows.

ON (Acquiring) - Still trying to get IP address ON (Success) - Getting IP address succeeded ON (Fail) - Getting IP address failed.

If panel button is pressed within 60 seconds after power on with DHCP enabled settings, IP address may not be obtained yet. In such case, IP address is shown as 0.0.0.0.

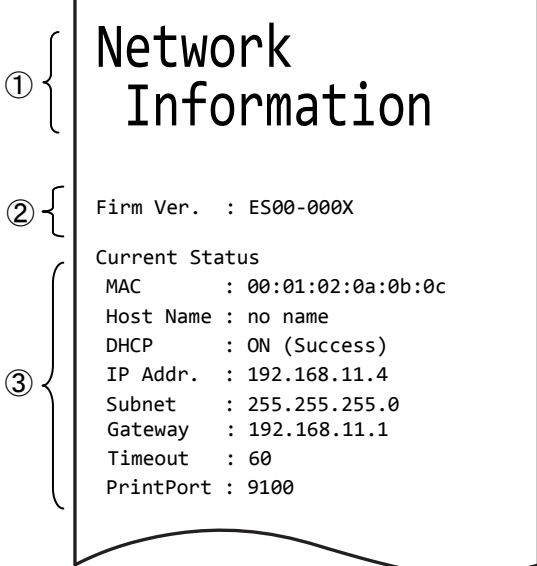

]

<span id="page-7-0"></span>1-4-2.Returning the Network Configuration to Factory Default Settings

- 1) Press and hold the panel button.
- 2) When you hear the beep, press and hold the panel button again within 3 seconds.

The following message is printed, and the network settings return to factory default settings.

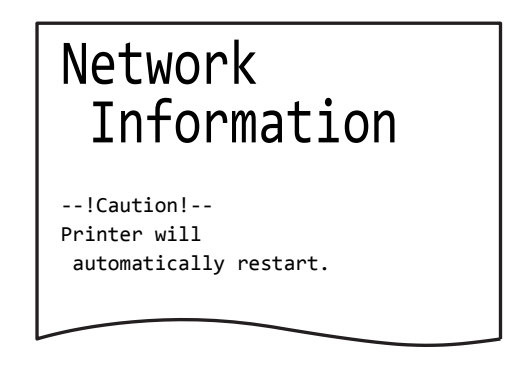

## **Warning**

When the operation is complete, the printer restarts automatically.

<span id="page-7-1"></span>When the network setting is set to automatically obtain the IP address from the DHCP server, the IP address assigned may be different from the previous one.

## <span id="page-8-0"></span>1-5. Print Server

Using a Web browser, you can go to the Print Server Configuration screen to view or change the network settings.

## <span id="page-8-1"></span>1-5-1.Accessing Print Server Configuration screen

- 1) Launch your browser and go to the URL of the Print Server Configuration screen. For the URL, enter the IP address assigned to the printer. (For example, if the IP address is "169.254.1.10", enter "http://169.254.1.10".)
- 2) Print Server Configuration page to show current settings appears.
- 3) By clicking "Change Settings" button, screen move to the page to change the settings.

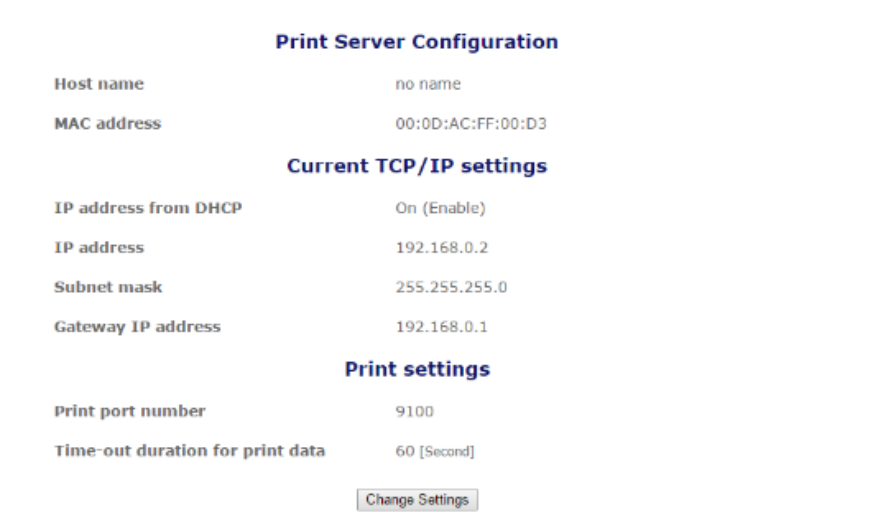

Copyright @ 2017 CITIZEN SYSTEMS JAPAN CO.,LTD. All Rights reserved.

## <span id="page-9-0"></span>1-5-2.Changing the Print Server Configuration

By clicking "Change Settingst" button, screen is changed for the page to change the network settings.

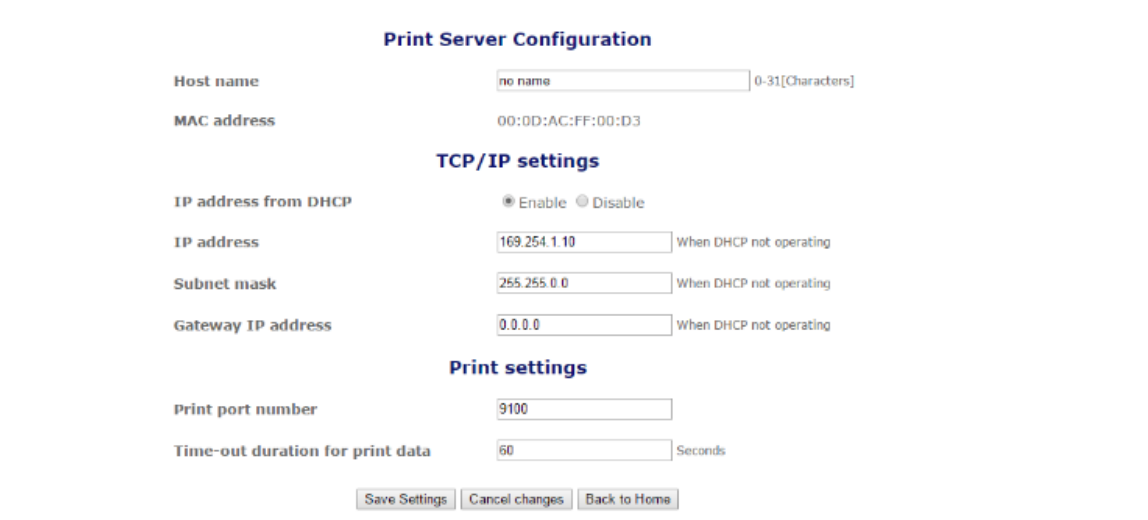

Copyright @ 2017 CITIZEN SYSTEMS JAPAN CO., LTD. All Rights reserved.

[Back To Home] button: The page moves back to the page to check the current network settings. [Cancel Settings] button: The entry data on this page is canceled.

[Save Settings] button: The entry data on this page is saved and move the page below then the printer reboots after few seconds.

#### **Printer will automatically restart**

Copyright @ 2017 CITIZEN SYSTEMS JAPAN CO.,LTD. All Rights reserved.

#### **Warning**

When the operation is complete, the printer restarts automatically. When the network setting is set to automatically obtain the IP address from the DHCP server, the IP address assigned may be different from the previous one.

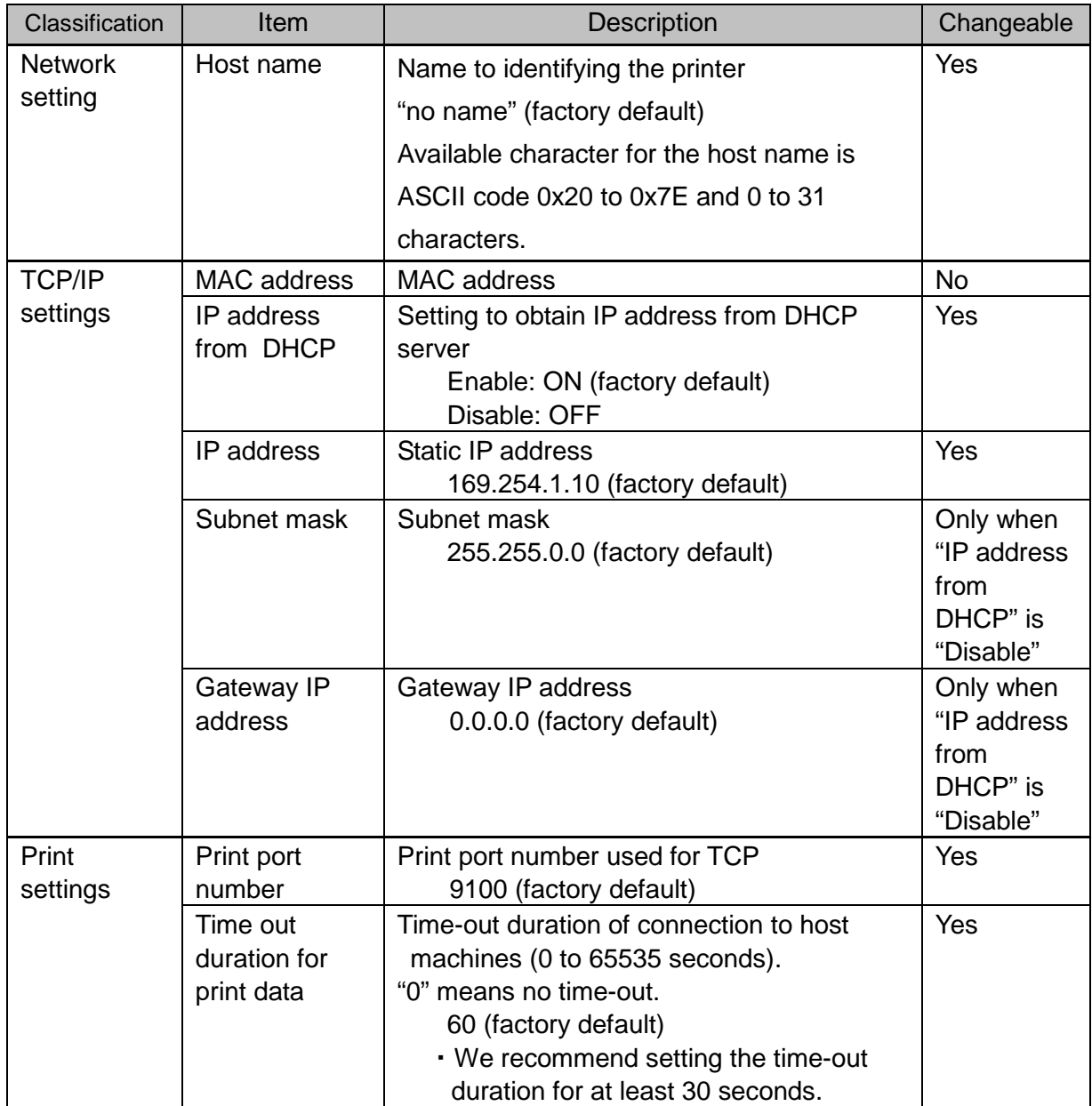

## <span id="page-10-0"></span>■ **List of network setting items**

## <span id="page-11-0"></span>**2. Network Settings**

## <span id="page-11-1"></span>2-1. Network settings from the browser

## <span id="page-11-2"></span>2-1-1.Accessing the Print Server configuration screen

The followings are examples of the PC/printer preparation to access the print server.

## Example 1: Setting the static IP address from browser on directly connected PC

Press panel button to check IP address of the printer.

Connect the printer and the PC via LAN cable directly.

On the TCP/IP setting of the PC, set the IP address of the same network as the printer.

You can access the print server function from the browser by entering IP address as URL

(If IP address of the printer is 169.254.1.10, IP address of PC should be like 169.254.1.11 and URL on the browser should be http://169.254.1.10)

## Example 2: Setting static IP address from browser using DHCP server

Connect the printer to the network that DHCP server is working.

As IP address is supposed to be assigned from DHCP sever, check IP address by pressing panel button after 60 seconds.

You can access the print server function from the browser of the PC that is in the same network as the printer by entering printer IP address as URL.

(If IP address assigned to the printer is 192.168.1.100, URL is like http://192.168.1.100)

## <span id="page-11-3"></span>2-1-2.Setting the IP address

Network communication is based on the IP addresses assigned to each network devices. IP address setting is either by automatic assignment from DHCP server or by setting static IP address manually. Default setting is automatic assignment by DHCP server.

## ■ **Setting to get IP address from DHCP server automatically**

- 1) Using the Web browser, access the Print Server Configuration screen. (Refer to "1-5. [Print Server"](#page-7-1) for the setting screen access method.
- 2) In "TCP/IP settings" group, set "IP address from DHCP" to "Enable".
- 3) Click "Save" to save the changes. (Printer will reboot with new network settings.)
- 4) Switch on the printer. After the printer is switched on, the printer automatically obtains the IP address from the DHCP server within 60 seconds. If IP address cannot be obtained in 60 seconds, default IP address (169.254.1.10) will be assigned. (If you check IP address during obtaining IP address, the address will be shown as 0.0.0.0)

#### ■ **Setting the IP address manually**

- 1) Using the Web browser, access the Print Server Configuration screen. (Refer to "1-5. [Print Server"](#page-7-1) for the setting screen access method.
- 2) In "TCP/IP settings" group, set "IP address from DHCP" to "Disable" and enter the necessary IP address to the "IP address".
- 3) Click "Save" to save the changes. (Printer will reboot with new network settings.)

#### <span id="page-12-0"></span>2-1-3.Changing other settings

If necessary, change the other settings than IP address.

The way to change setting is same as IP address settings.

For the details of changeable setting, refer to [List of network setting items](#page-10-0) in section 1-5-2 "Changing Print Server Configuration"

Network Settings

## <span id="page-13-0"></span>2-2. Network setting from "Network Seeker"

By using "CITIZEN Network Seeker", utility software that runs on Windows, you can check and change the Ethernet interface settings.

## <span id="page-13-1"></span>2-2-1.Starting Network Seeker

After obtaining the program "NetSeeker.exe" from the CD-ROM or our website, double click the program. A dialog box appears.

Click "Seek" to start a LAN IF search.

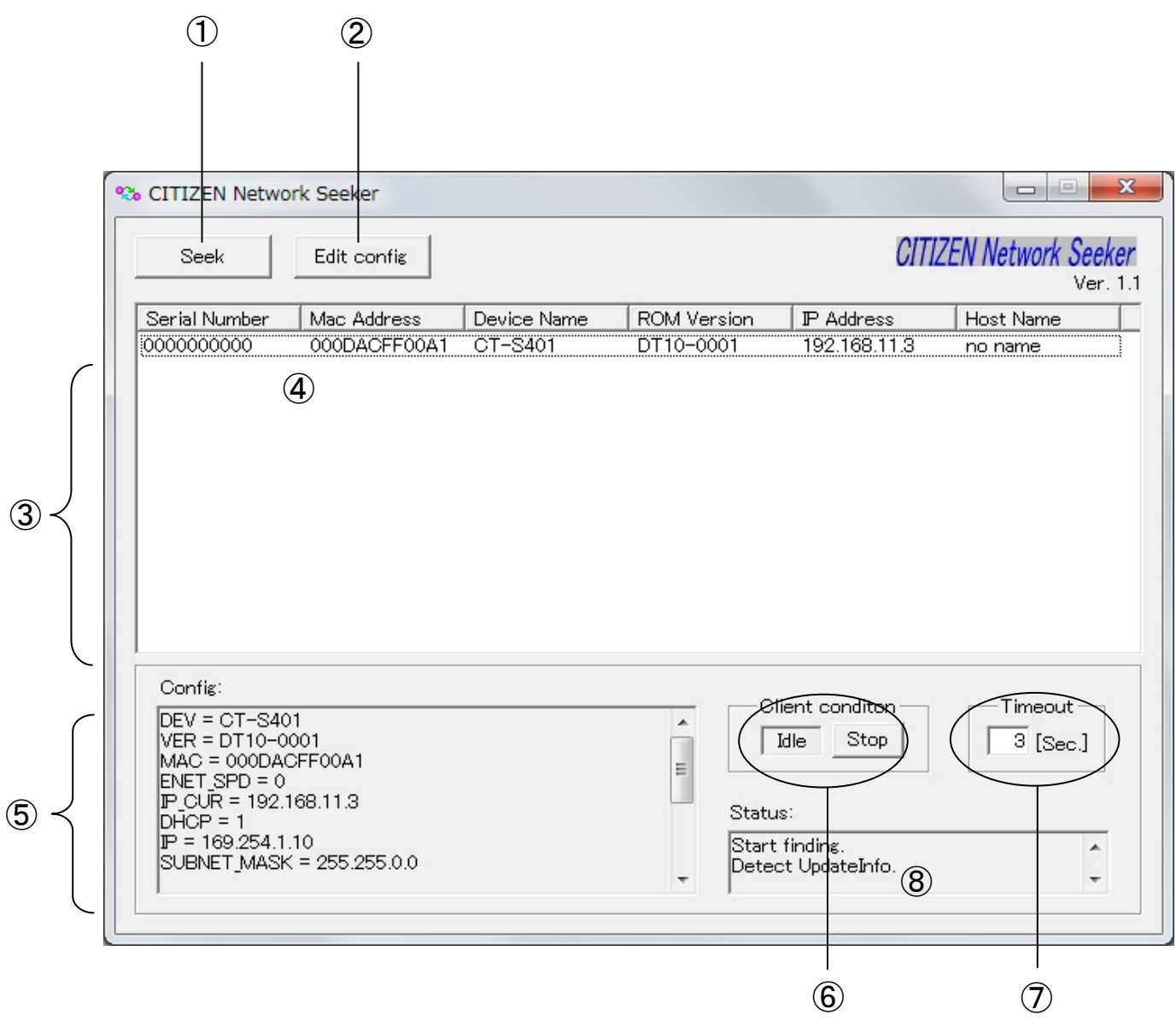

(Shown model name above "CT-S401" is Japanese model and it is identical to CT-E351.)

① "Seek" button

Start a search for the printers on the network. The search function waits for a response for the duration set for  $\mathcal{D}$ .

- ② "Edit config" button Change the settings of the selected printer.
- ③ Printer information list A list of discovered printers.
- ④ Printer information Single click to select a printer and double click to change settings.
- ⑤ Configuration display section View the settings of the selected printer.
- ⑥ Client condition display When "Busy" is displayed, operations to search, change settings, and so on are prohibited. If you click "Stop", the "Busy" status is cleared forcibly.
- ⑦ Communication timeout You can configure the time-out duration for searches and other operations.
- ⑧ Status log View the status of the utility.

## <span id="page-15-0"></span>2-2-2.Changing Settings

You can configure a printer by selecting it at the main dialog box, and then clicking "Edit config".

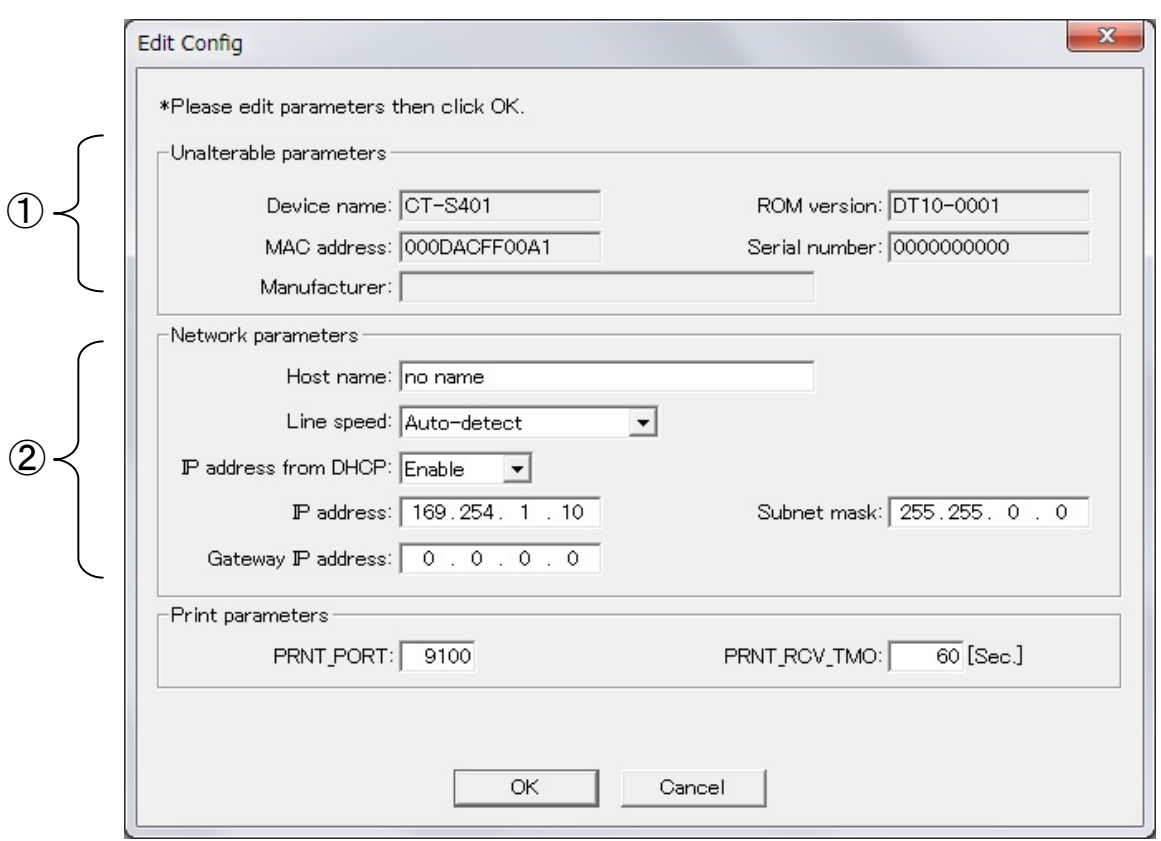

(Shown model name above "CT-S401" is Japanese model and it is identical to CT-E351.)

- ① These are unalterable parameters. These parameters are for display purposes only.
- ② These are changeable parameters. Users can change these parameters.